# **Start and Log In to Drive**

After installation and restarting your computer, FileCloud Drive should open automatically.

- The same content that is available from the User Portal is listed locally as a drive.
- You can add/delete/edit files that are stored on your FileCloud Server folder from the drive.

## Starting Drive

If Drive did not run after you restarted your computer:

1. From the Start menu, click **FileCloud Drive > More > Run as administrator**.

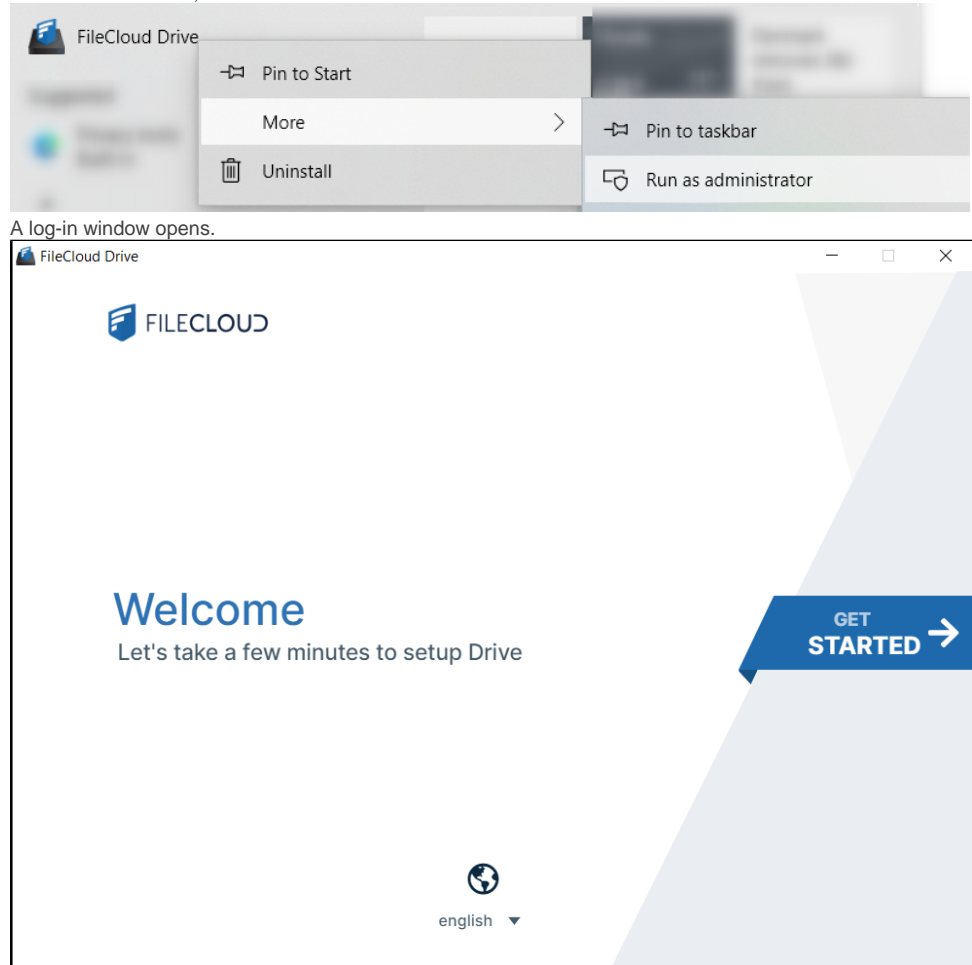

2. To change the user interface language from English, use the drop-down list at the bottom of the screen.

3. Click the **Get Started** banner to go to the next screen.

After you click the Get Started banner in the first wizard screen, the Login screen opens:

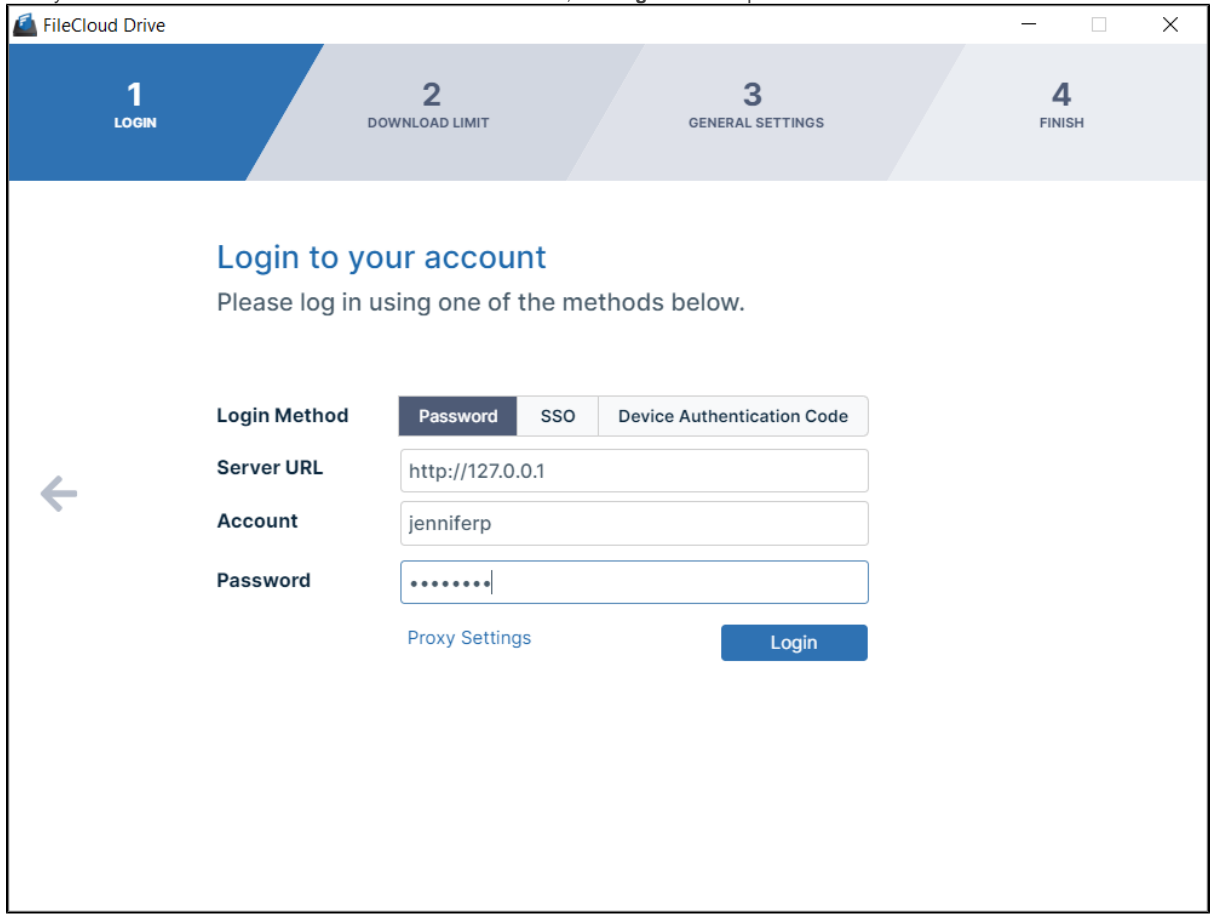

- 1. Choose a **Login Method**.
	- To log in with SSO, see [Log In Using Single sign-on \(SSO\)](https://www.getfilecloud.com/supportdocs/pages/viewpage.action?pageId=46628987).
- To log in using a device authentication code, see [Using Code Based Authentication for Drive.](https://www.getfilecloud.com/supportdocs/display/cloud/Using+Code+Based+Authentication+for+Drive)
- 2. In **Server URL**, enter your server address.
- 3. In **Account**, enter your username.
- 4. In **Password**, enter your FileCloud account password.
- You may enter proxy settings instead. See [Proxy server for FileCloud Drive](https://www.getfilecloud.com/supportdocs/display/cloud/Proxy+server+for+FileCloud+Drive).
- 5. Click **Login**.

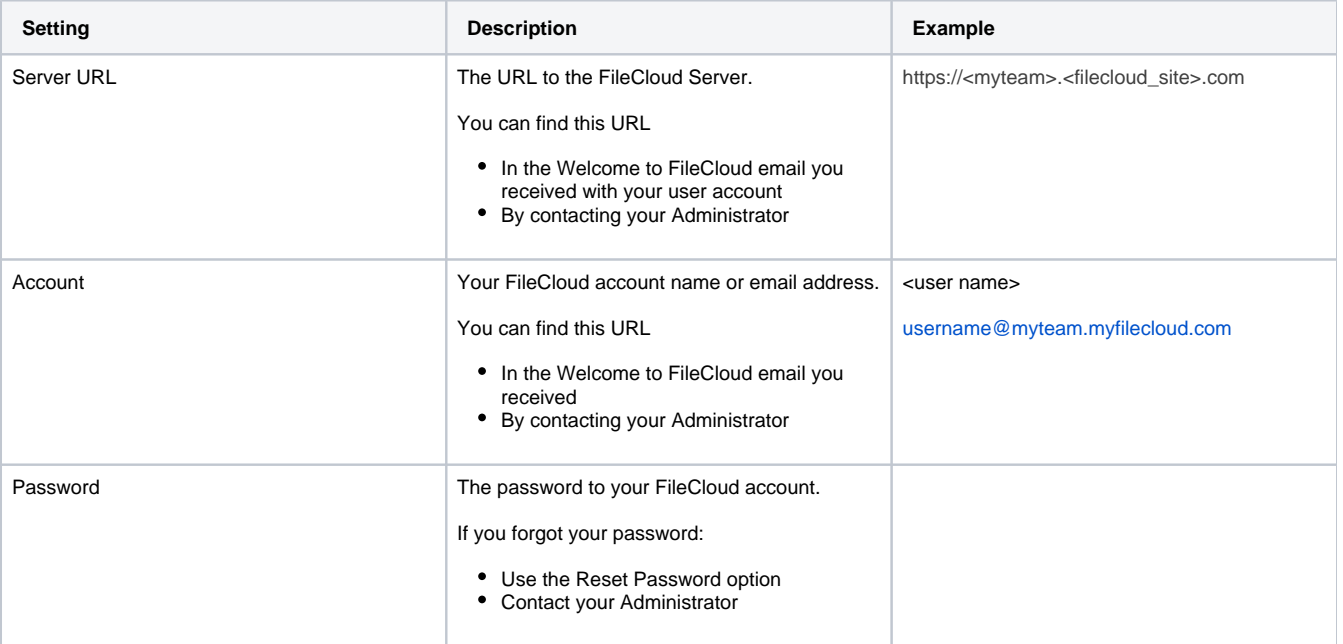

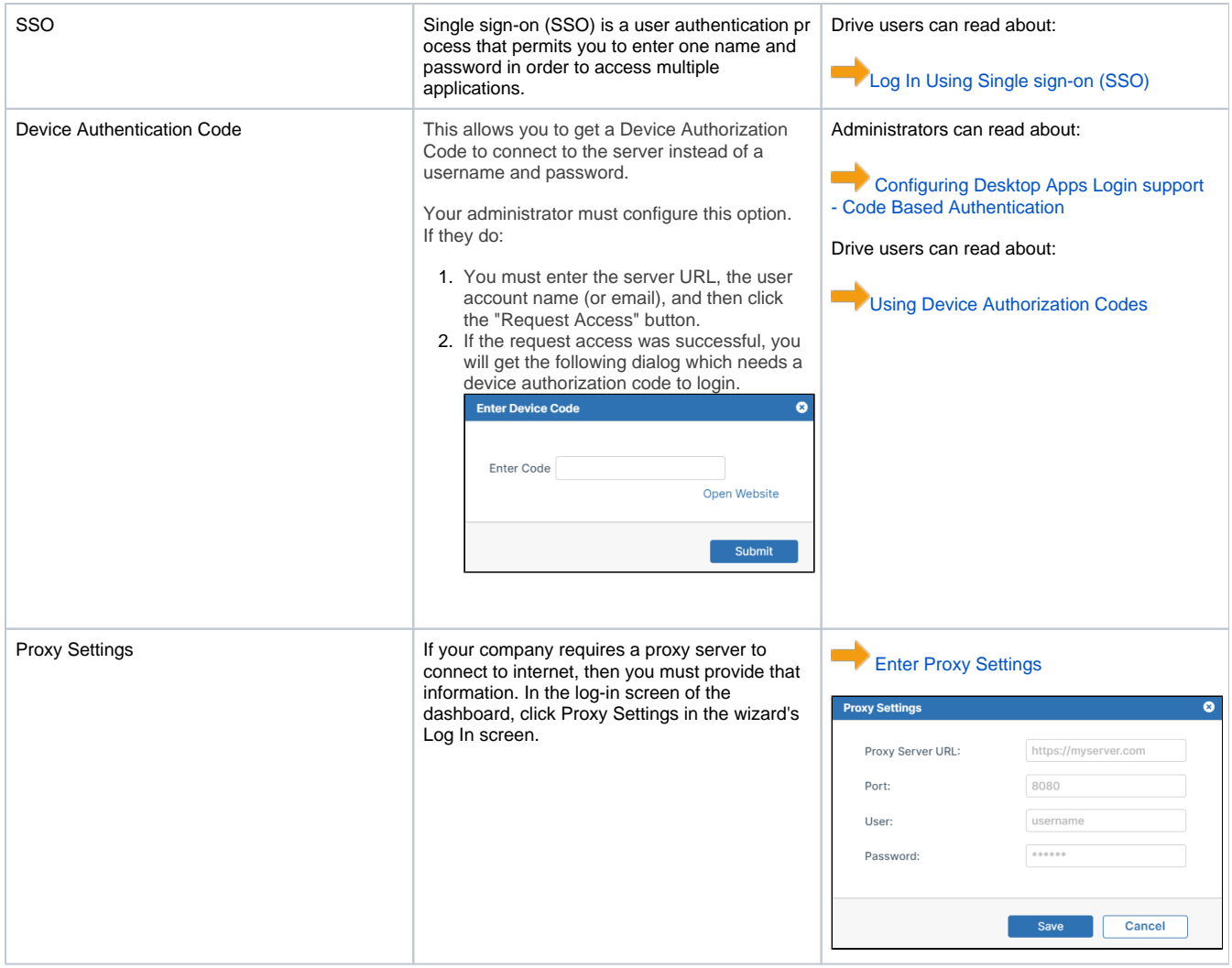

After you click **Login**, the **Download Limit** screen opens.

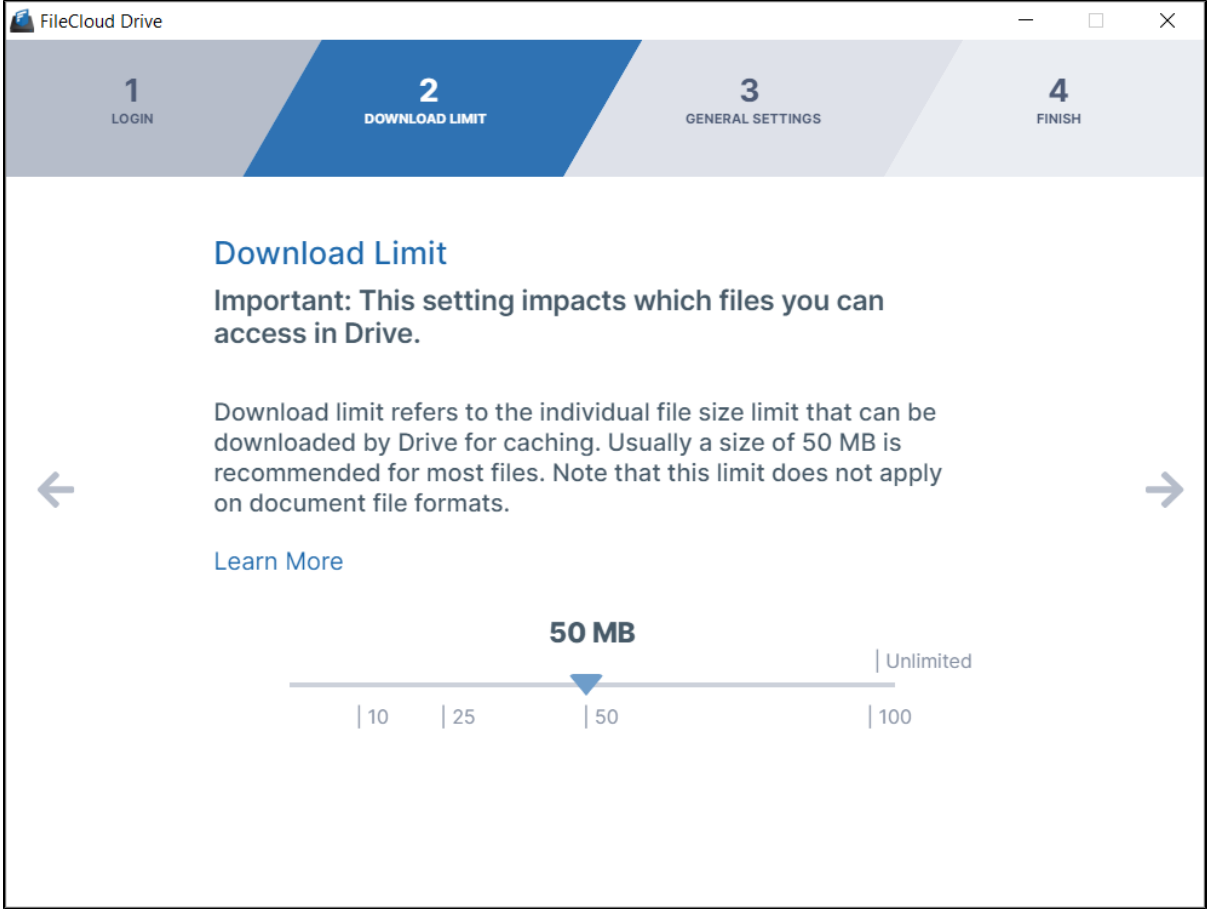

Before a user can read or update a file in Drive, the file must be fully downloaded, which may lead to heavy bandwidth usage. To limit this, FileCloud Drive has a maximum file size download limit setting which is set to 50 MB by default. You may adjust this setting depending on your system's performance and the size of files that your users commonly access in Drive.

The download limit does not apply to the following file types: .txt, .rtf, .doc, .docx, .xls, .xlsx, .ppt, .pptx, and .indd. ⊕

- 1. To change the **Download Limit**, move the arrow to the left or right.
- 2. Click the right arrow to go to the next wizard screen.

After you click the right arrow in the **Download Limit** screen, the **General Drive Settings** screen opens.

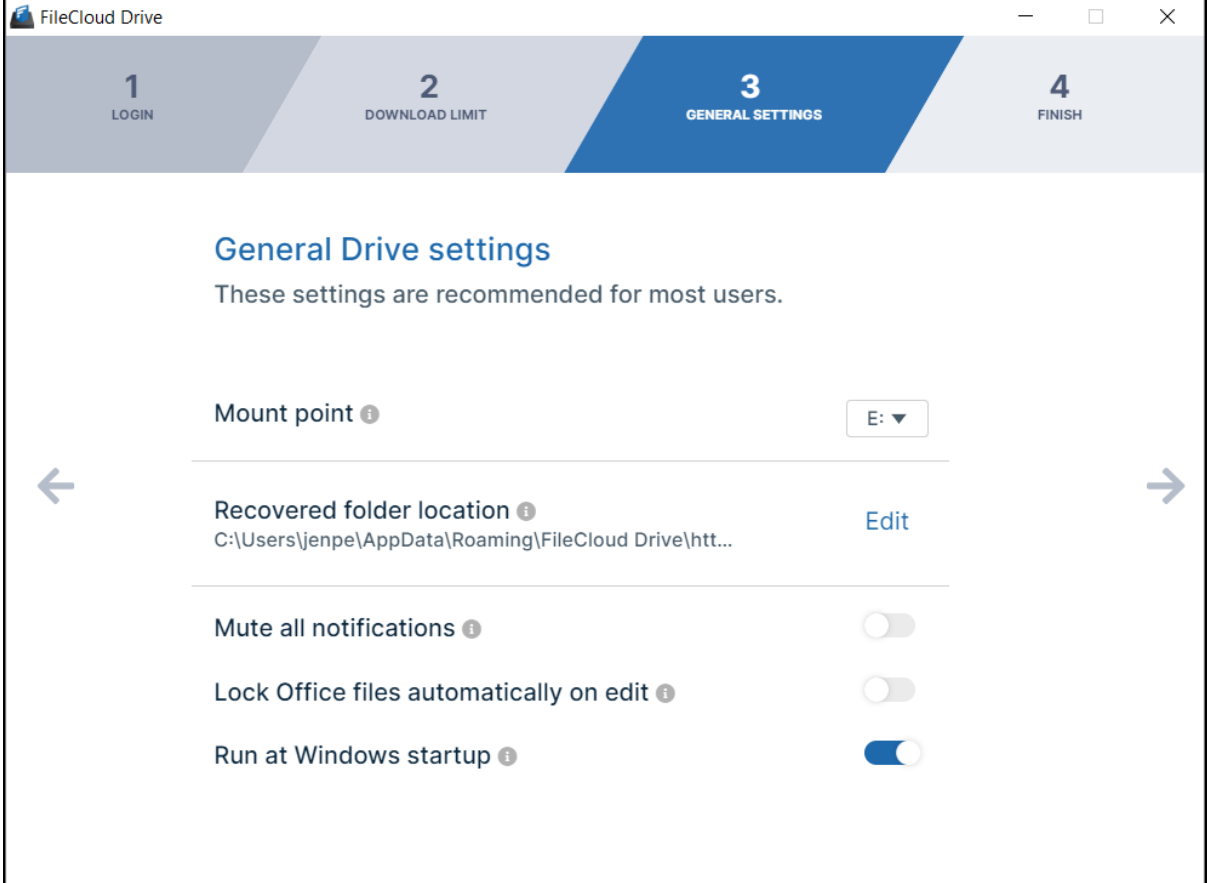

- 1. **Mount Point** is entered automatically as your next available drive letter. Optionally, choose a different drive letter in the **Mount Point** drop-down list.
- 2. By default, **Recovered folder location** is set to **%APPDATA%/FileCloudDrive/data/Recovered**. Click **Edit** to select a new location.
	- For information about recovering files, see [Recover Files After Interrupted Drive Uploads](https://www.getfilecloud.com/supportdocs/display/cloud/Recover+Files+After+Interrupted+Drive+Uploads).
- 3. By default, system notifications are enabled. To turn off system notifications, click the slider button for **Mute all notifications** until it is enabled.
- 4. By default, when Office files are opened for edit, they are not locked. To lock Office files files when they are opened, click the slider button for **Lock Office files automatically on edit** until it is enabled.
- 5. By default, Drive runs when Windows starts up. To disable running of Drive when Windows starts, click the slider button for **Run at Windows startup** until it is disabled.
- 6. Click the right arrow to go to the next wizard screen.

#### **Setting the mount point's the volume name:**

- By default, FileCloud Drive autogenerates a generic and unique volume name like FileCloudDrive.
- The autogenerated volume name will be the productname (FileCloudDrive or Whitelabeled name)

To rename the volume label, just right-click and rename any volume

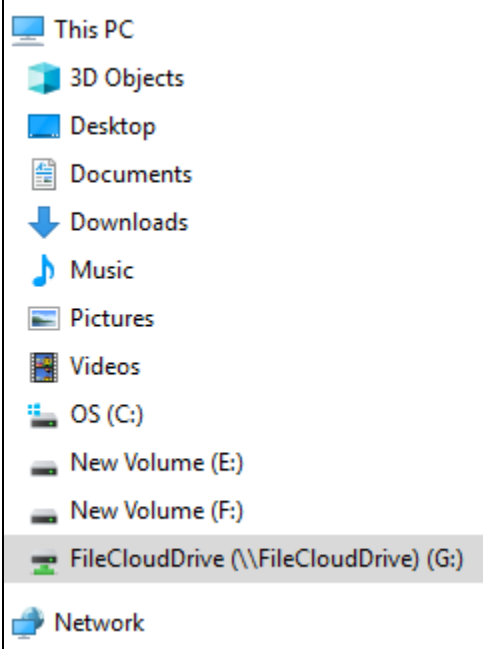

In the above screenshot, Drive picked "G:" to be the mount point.

#### **Setting the mount point's the volume name if multiple sessions are running:**

For a server environment where multiple sessions are simultaneously running, you can change the default volume name using the key: <useuniquemountlabel>

- 1. Open the filecloud configuration file for editing.
- 2. Add the following key:
- <useuniquemountlabel>1</useuniquemountlabel>
- 3. To allow multiple instances to run, also include the key: <multimount>1</multimount>

After you click the right arrow in the **General Settings** screen, the **Finish** screen opens.

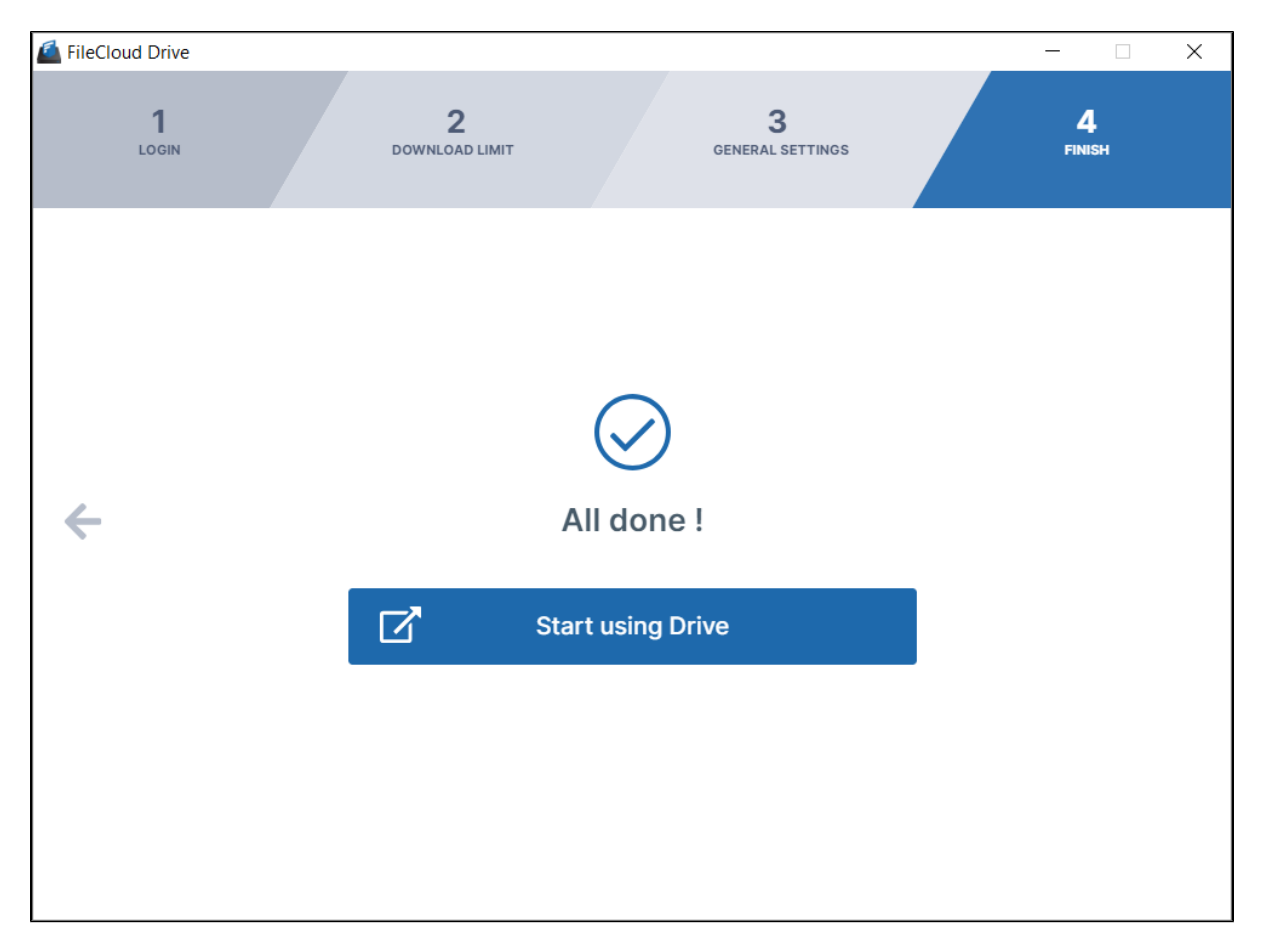

Click **Start using Drive** to open the **Recent activity** screen of the Drive dashboard and the mounted Drive folder in file explorer.

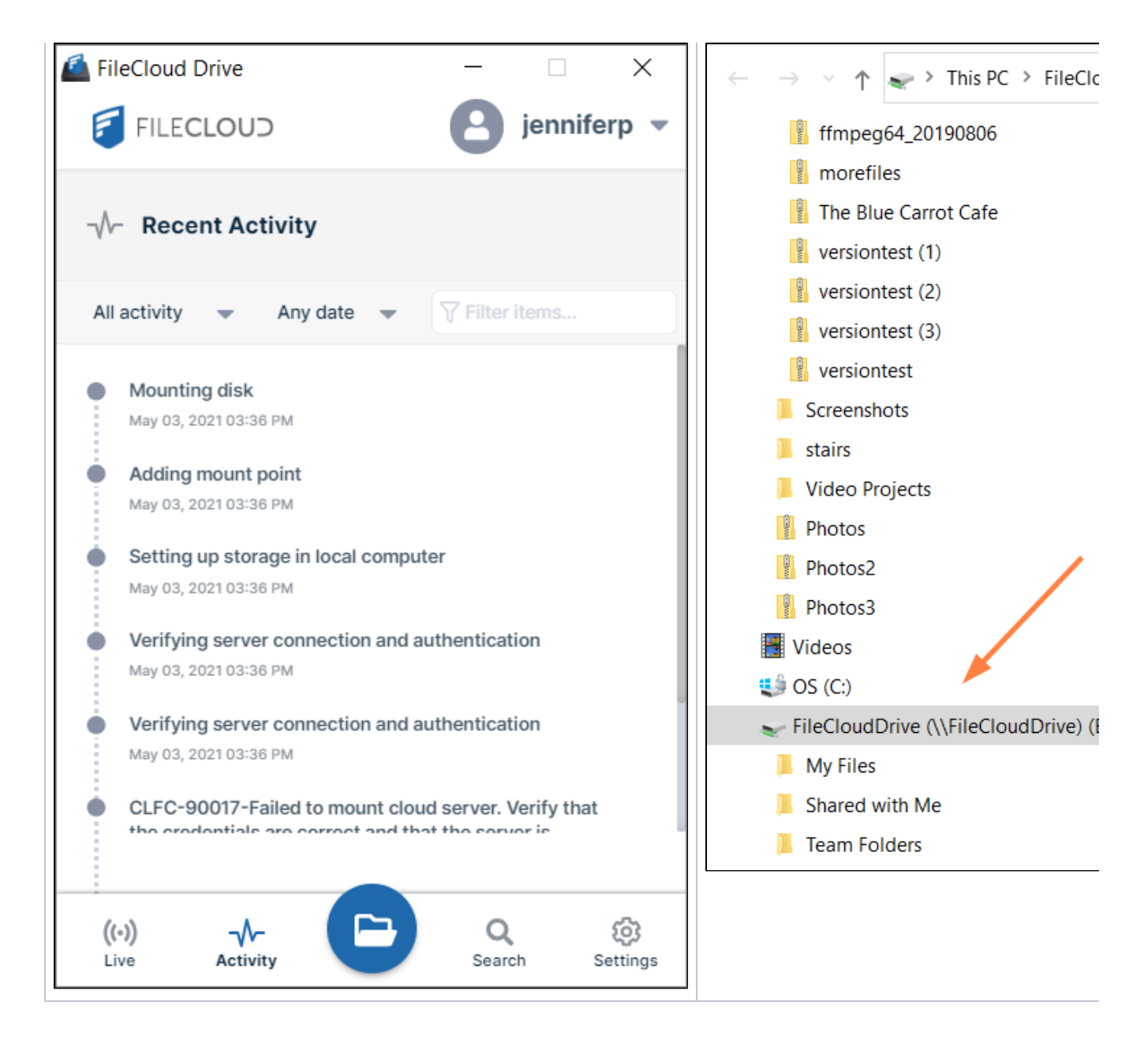

### Related topics

- [Log In Using Single sign-on \(SSO\)](https://www.getfilecloud.com/supportdocs/pages/viewpage.action?pageId=46628987)
- [Using Code Based Authentication for Drive](https://www.getfilecloud.com/supportdocs/display/cloud/Using+Code+Based+Authentication+for+Drive)
- [FileCloud Drive Two-Factor Authentication](https://www.getfilecloud.com/supportdocs/display/cloud/FileCloud+Drive+Two-Factor+Authentication)
- [Proxy server for FileCloud Drive](https://www.getfilecloud.com/supportdocs/display/cloud/Proxy+server+for+FileCloud+Drive)
- [FileCloud Drive System Tray Options](https://www.getfilecloud.com/supportdocs/display/cloud/FileCloud+Drive+System+Tray+Options)